## 课题主持人过程管理系统操作手册

#### 第一步 登录课题申报管理系统

1.在浏览器地址栏输入 IP 地址:116.62.79.5,打开省教育科学规划 领导小组办公室网站,点击网站首页右下角"湖南省教育科学规划—服务 管理平台"区域(如图 1 左图),进入"湖南省教育科学规划—服务管理 平台"首页(如图 1 右图)。

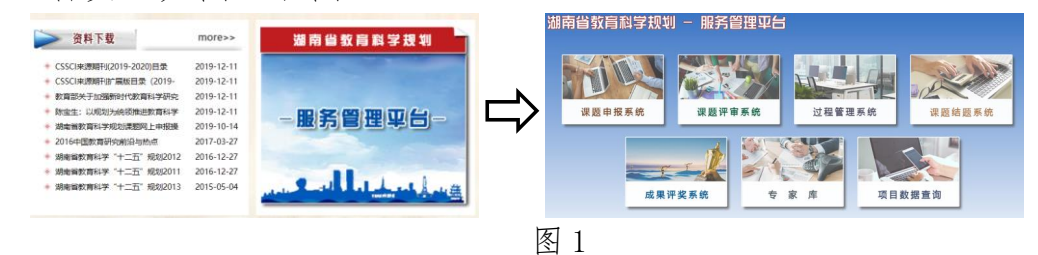

2. 在"湖南省教育科学规划—服务管理平台"页面单击"课题申报系 统"(如图 2 左图), 进入课题申报系统登录页面(如图 2 右图), 输入主 持人"账号"、"密码"和"验证码"、登录角色选择"主持人",单击"登 录"按钥,进入课题申报系统。

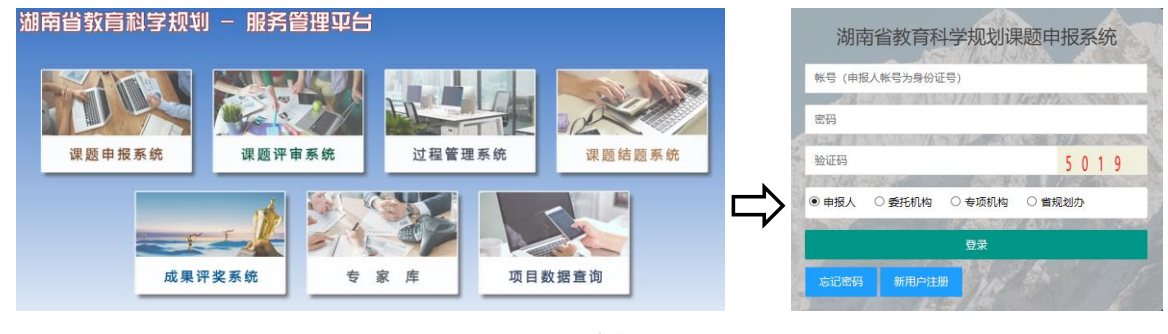

图 2

3.如果没有账号,则先申请账号

操作方法: 在课题申报系统登录页面 (如图 2 右图) 单击 "新用户注 册"按钮—进入单位层次选择页面(如图 3 所示页面)—单击单位层次按 钮选择申请人单位层次—进入单位选择页面(如图 4 所示页面),通过浏 览单位列表项或输入单位名称查询选择单位,然后单击页面"下一步"按 钮—进入账号详细信息填写页面(如图 5 所示页面)—填写账号详细信息 一单击页面下方"保存"按钮,将账号申请提交到委托单位审核。委托单 位审核通过就成为单位管理的人员,可以用账号登录系统申报课题了。

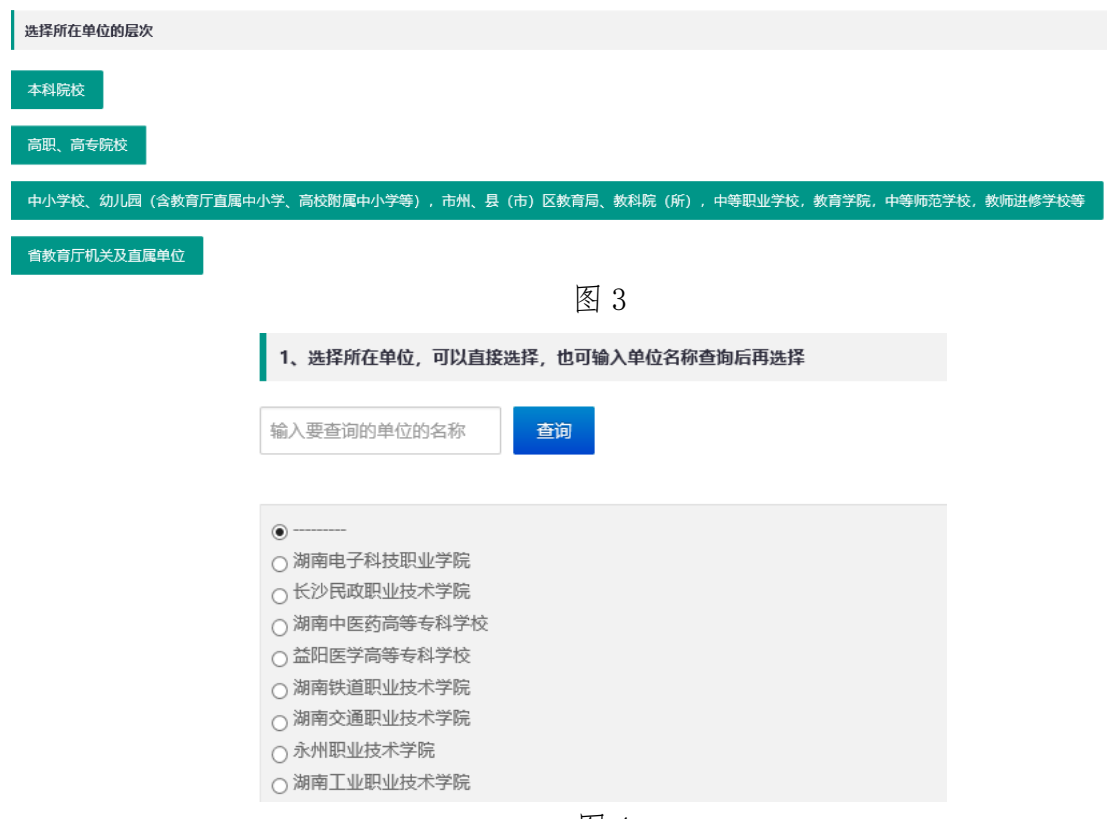

图 4

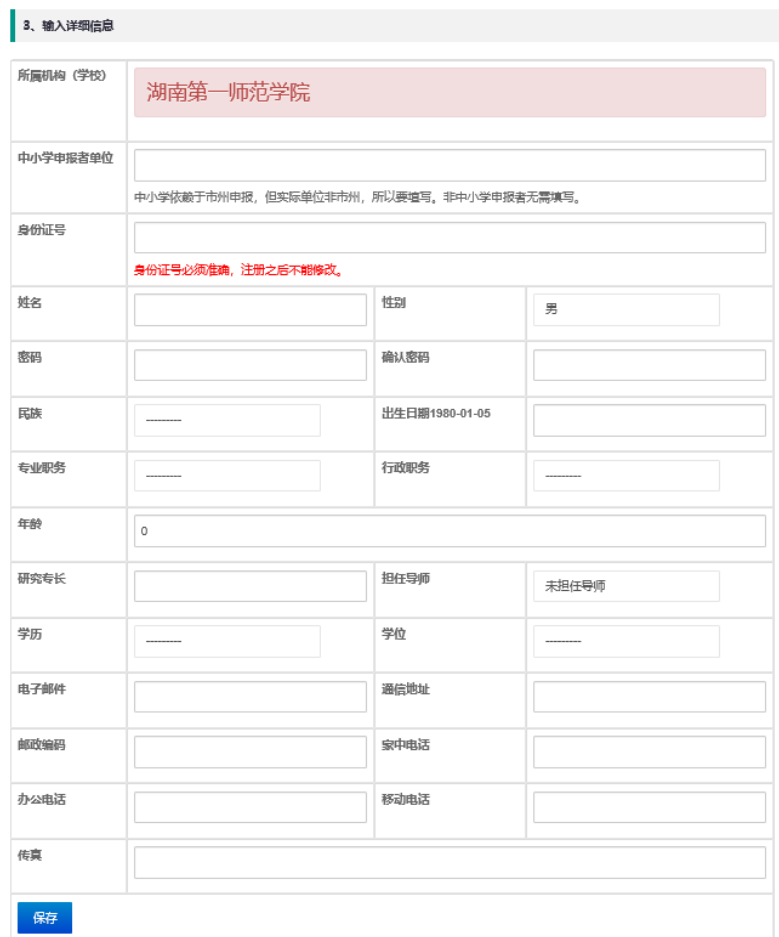

4.如果账号忘记密码,可以找委托管理单位管理员(高校、省直部门 教育规划课题管理部门、市州教育规划办(设在市州教科院、所))用委托 单位管理员身份登录课题申报系统,在单位管理员功能中找回密码;也可 以在登录界面上单击"忘记密码"按钮—进入密码找回页面(如图 6 所示 页面)—输入"身份证号"、"注册手机号"信息—单击"获取验证码"按 钮—进入新密码设置页面(如图 7 所示),输入收到的验证码和账号的新 密码信息,单击"提交"按钮,实现账号新密码设置。以后就可以用账号 和新密码登录课题申报系统以及平台的过程管理、结题管理等系统。

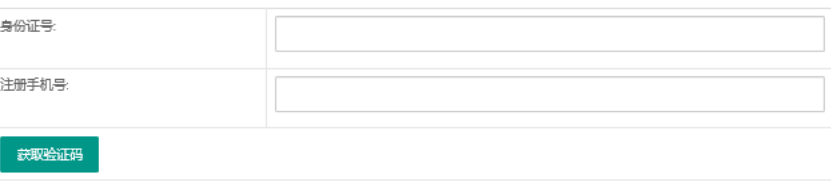

图 6

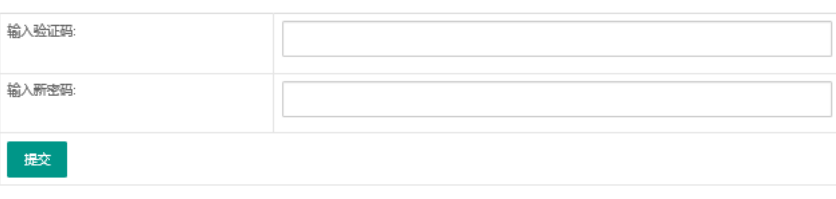

图 7

说明:新用户注册与密码找回功能在平台每个系统登录界面都有提供。 第二步 熟悉系统首页界面

1.系统首页(图 8 所示)页面第一行"湖南省教育科学规划课题申报 系统"和"首页"链接,其中"首页"链接在只要其处于活动状态,单击 "首页"就可以回到系统首页。首页功能在平台每个子系统中都有提供。

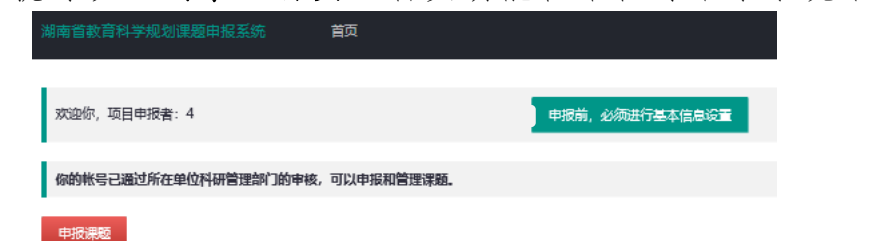

图 8

2.系统首页页面第二行显示申报人(即课题立项后的主持人)信息以 及提供完善申报人信息设置的按钮,单击"申报前,必须进行基本信息设

**3** / **10**

置"按钮可以设置、完善申报人账号的基本信息。具体操作如下

在系统首页(图8所示)单击"申报前,必须进行基本信息设置"按 钮—进入"申报人信息"页面(如图 9 左图所示)—单击"修改"按钮— 进入信息修改状态(此时"修改"按钮变成"保存"按钮,如图 9 左图所 示)—输入申报人要修改的信息(图 9 左图所示页面中)—单击"保存" 按钮完成基本信息设置。

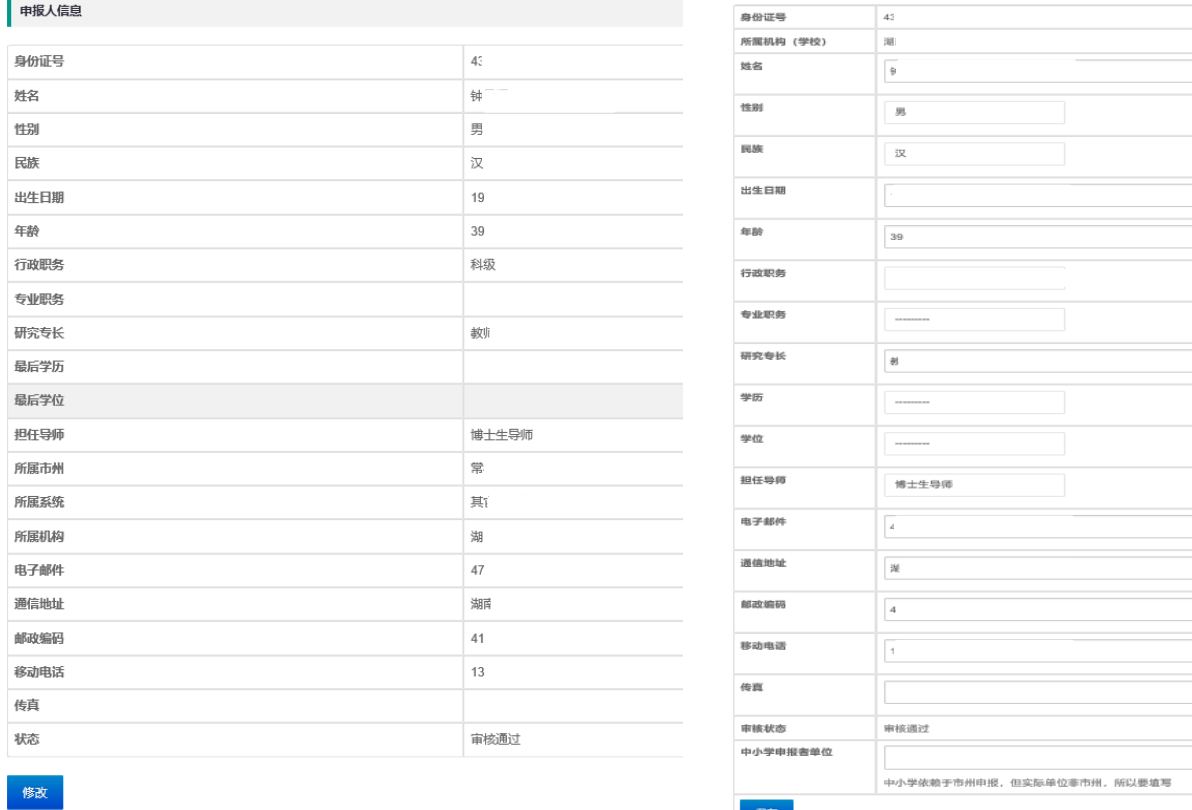

图 9

#### 注意:

(1)申报人信息设置完善功能在平台每个子系统都有提供。

(2)申报人账号信息需尽可能的完善,否则会影响课题数据完整性。

(3)如果申报人是中小学幼儿园系列的,"中小学申报者单位"一定 要填写自己学校所在学校的名称。

3.系统首页页面第三行显示账号信息状态,如图 3 所示表示账号处于 已经获得委托单位审核通过,可以进行课题申报的状态。

4.系统首页页面第四行申报按钮,此时单击申报课题按钮,可以进入

### 课题申报页面(图 10 所示页面)。

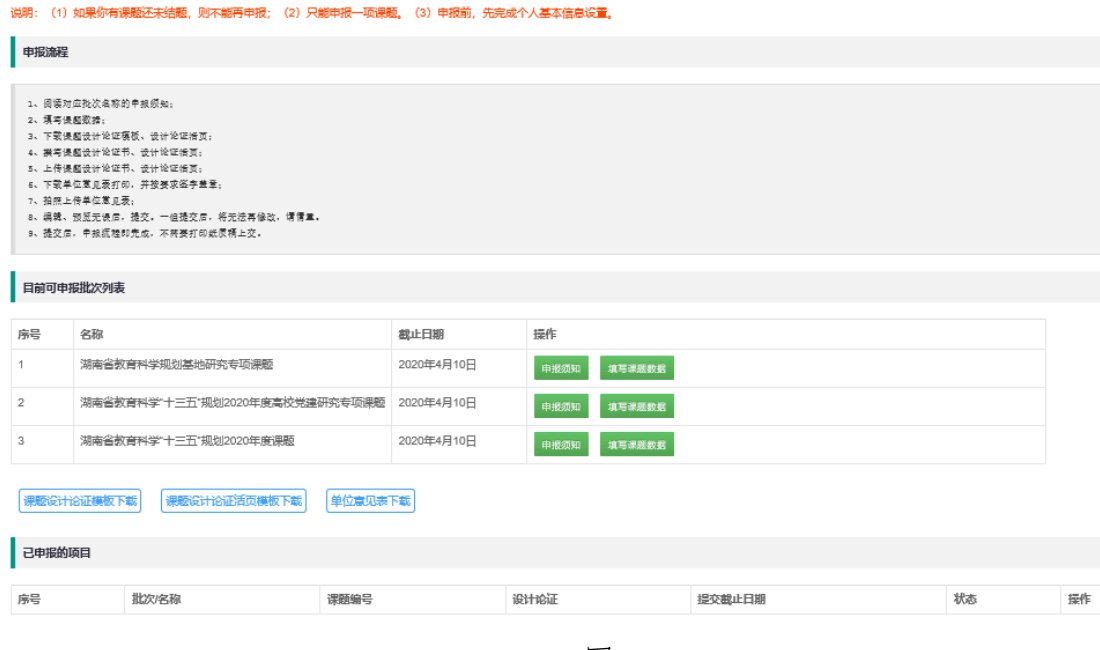

图 10

#### 第三步 课题申报操作

#### 一、课题申报首页熟悉

1.第一行是课题申报页面(图 10 所示)说明信息,说明主持人在什 么情况下才能申报课题,主持人申报课题前要确认自己是否符合说明情况。

2.第二行是申报流程说明,主持人申报课题前要认真阅读申报流程, 按照流程要求做好课题申报工作。

3.第三行显示的是主持人可以申报课题的批次,主持人可以选择合适 的批次进行申报操作,选好批次后就可以阅读申报须知及填写课题数据了。

4.第四行申报书、活页和单位意见表下载处,主持人完成申报批次选 择及课题数据填写工作后,就可以下载这三种电子模板并填写。

5.第五行是主持人已申报的项目列表,主持人在填写完课题数据后就 会在改行显示申报的课题数据项,主持人在此可以上传论证书、活页、单 位意见表及提交申报,还可以编辑课题数据。

#### 二、课题申报操作步骤

1.阅读申报须知

操作方法: 在课题申报页面(图 10 所示)选择申报批次—在批次列

表项后面单击"申报须知"按钮—进入申报须知页面,阅读申报须知。如 果熟悉课题申报要求,可以越过此步,直接进入填写课题数据。

2.填写课题数据

操作方法: 在课题申报页面(图 10 所示)选择申报批次—在批次列 表项后面单击"填写课题数据"按钮—进入填写课题数据页面(图 11 所 示)—填写课题数据—单击页面"保存"按钮—弹出类型调剂提示窗口(图 12 所示)—根据自己意愿选择按钮单击—回到课题申报首页,此时课题申 报首页由图 10 所示页面变为图 13 所示页面状况。此时主持人可以进入申 报材料上传等工作步骤了。

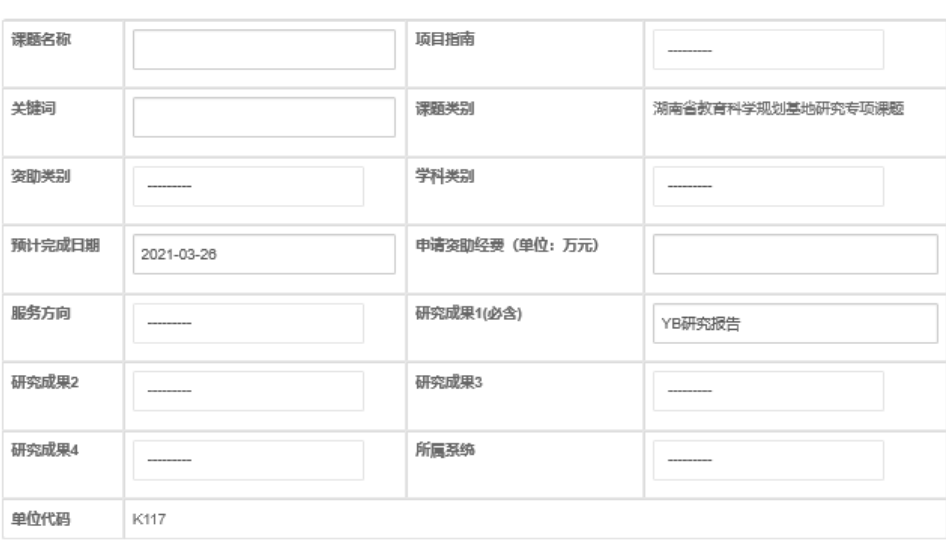

课题数据

辟

图 11

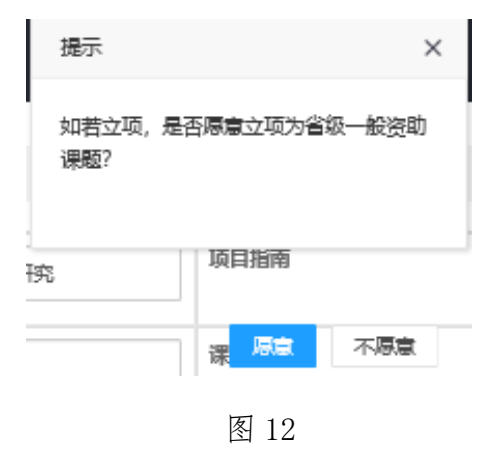

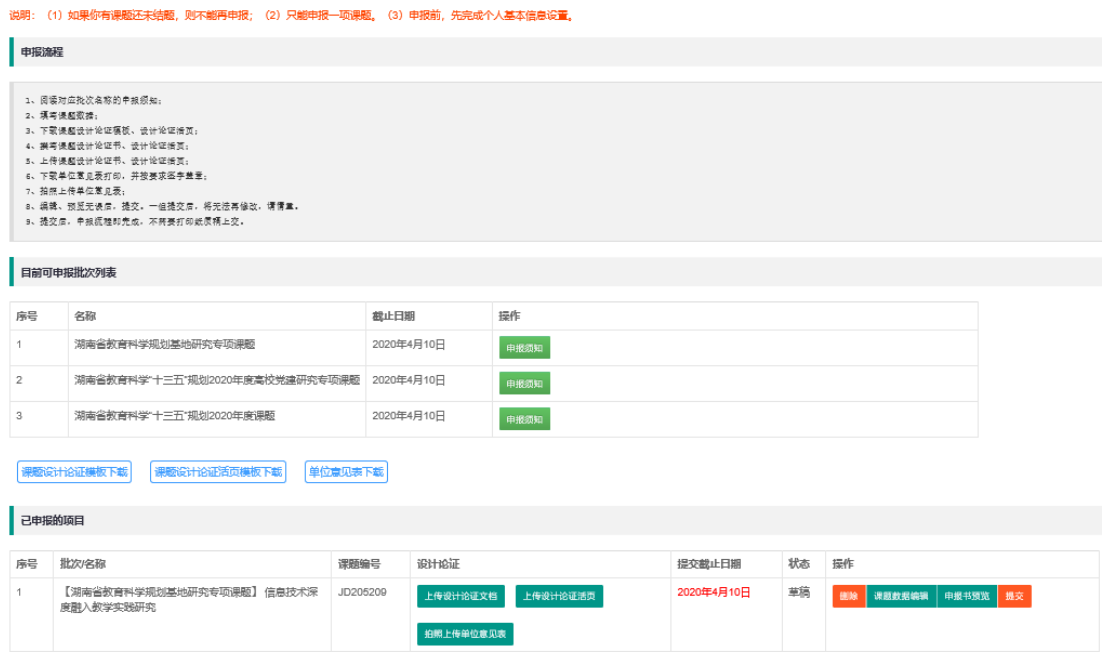

图 13

3.填写课题申报材料

操作方法:在课题申报页面(图 10、图 13 所示页面均可)分别单击 "课题设计论证模板下载"、"课题设计论证活页模板下载"、"单位意见表" 三个按钮,下载课题设计论证模板、课题设计论证活页模板、单位意见表 —填写课题设计论证书、活页及单位意见表(单位意见表要盖单位章)。

4.上传课题申报材料

(1)上传设计论证文档(课题设计论证书)

操作方法: 在课题申报页面(图 13 所示页面) 单击"上传设计论证 文档"按钮—进入上传页面(如图 14 所示页面)—单击"浏览"按钮— 选择课题设计论证书文档—单击"上传"按钮,完成课题设计文档上传。

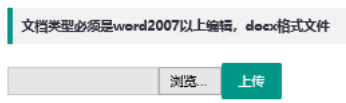

图 14

(2)上传设计活页文档(课题设计活页)

操作方法: 在课题申报页面(图 13 所示页面) 单击"上传设计活页 文档"按钮—进入上传页面(如图 15 所示页面)—单击"浏览"按钮— 选择课题设计活页文档—单击"上传"按钮,完成课题设计活页上传。

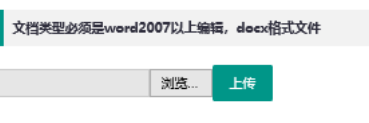

图 15

(3)上传单位意见表文档

操作方法: 在课题申报页面(图 13 所示页面)**单击"拍照上传单位** 意见表文档"按钮—进入上传页面(如图 16 所示页面)—单击"浏览" 按钮—选择通过拍照(扫描也可以)做好的单位意见表(需要单位盖章) 文档—单击"上传"按钮,完成单位意见表上传。

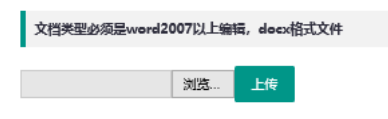

#### 图 16

5.编辑课题数据

操作方法: 在课题申报页面(图 13 所示页面) 单击"课题数据编辑" 按钮—进入课题数据修改页面(如图 11 所示页面)—修改课题数据—单 击"保存"按钮,完成课题数据修改。

6.预览申报书

操作方法: 在课题申报页面(图13 所示页面) 单击"预览申报书"按 钮—进入课题申报书预览页面—预览申报书—关闭申报书预览页面,完成 课题申报书预览。

注意: 浏览申报书如果没有问题, 则可回到课题申报页面执行第7步 "提交申报书》,如果浏览申报书有问题,则回到第3步"填写课题申报 材料"开始检查、修改申报材料,直到申报书浏览合格。

7.提交申报书

操作方法: 在课题申报页面(图13 所示页面) 单击"提交"按钮—进 入提示页面(图 17 所示页面) —如果确认申报书无误, 单击"确定"按 钮,则课题申报材料将被提交到委托管理单位,进入委托管理单位审核流 程阶段,提交以后主持人就不能对申报材料进行修改(如果确实需要修改, 需要委托单位管理员退回申报材料才能修改),否则单击"取消"按钮,回

**8** / **10**

到课题申报页面,继续修改课题申报材料。

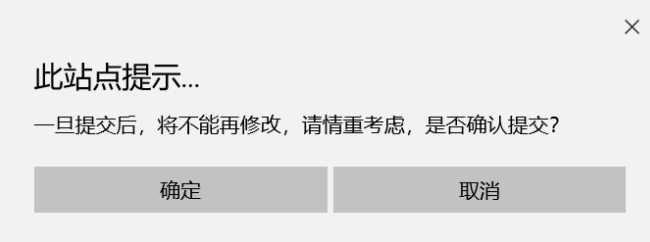

图 17

# 注意:主持人申报材料提交须在申报截止日期前提交,过期不能提交。 8.删除课题申报

操作方法: 在课题申报页面(图 13 所示页面) 单击课题选项对应的 "删除"按钮—进入确认对话页面(图18所示页面)—单击"确定"按 钮,删除课题申报材料,整个课题选项不再保留,删除操作前后课题申报 页面变化如从图 19 变化到图 20。注意删除操作会删掉课题的所有数据资 料,如果主持人还需要课题数据资料,需要预先做好课题数据资料的备份 工作。

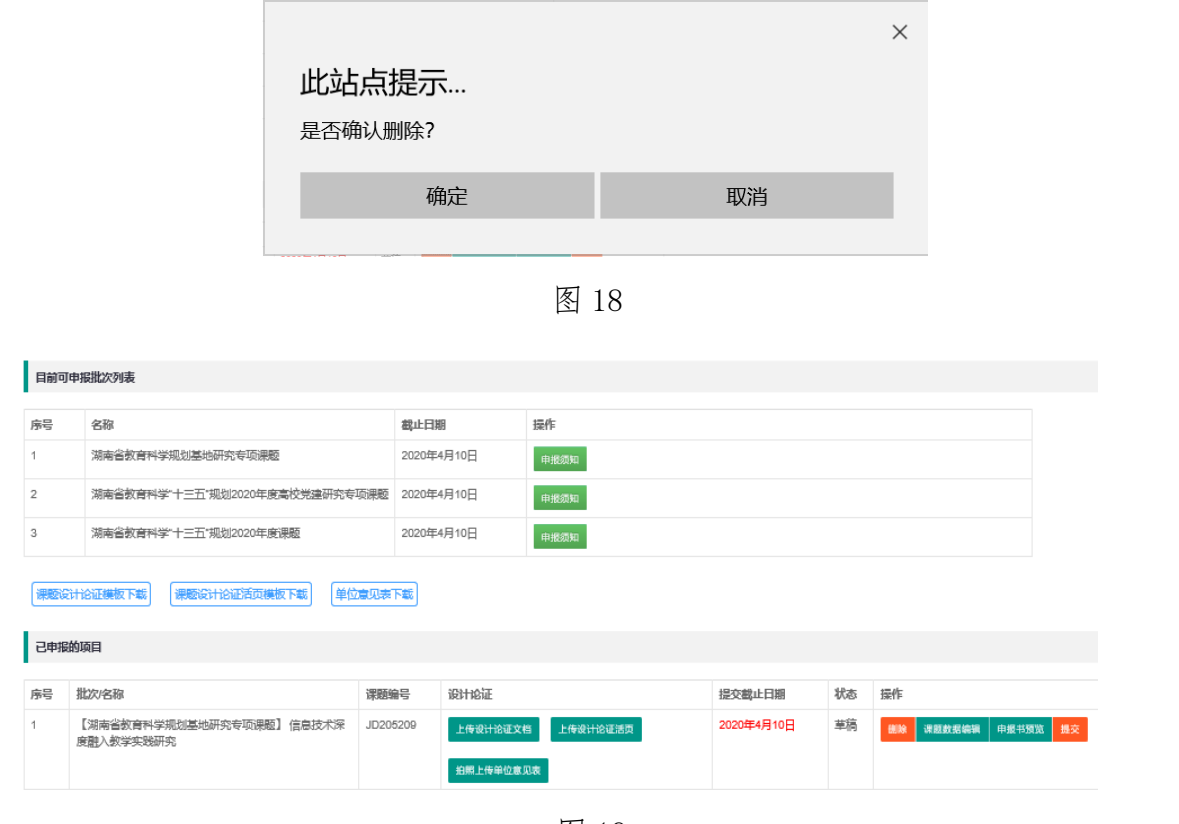

图 19

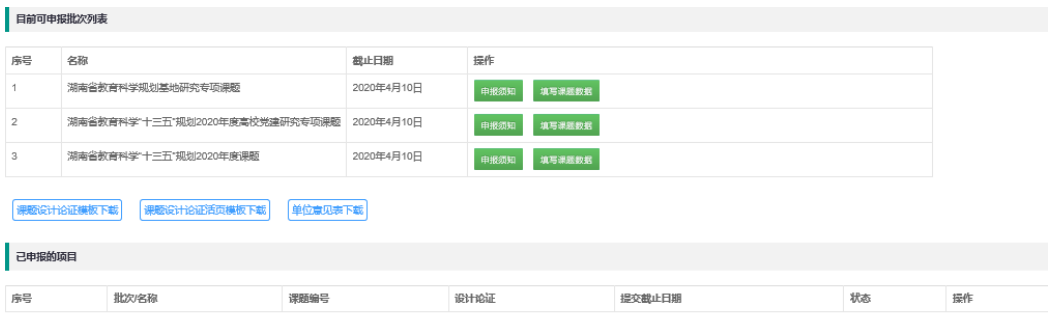

图 20

9.更改课题申报批次

操作方法: 先执行第 8 步"删除课题申报", 然后重新从第 2 步"填 写课题数据"开始执行课题申报过程。